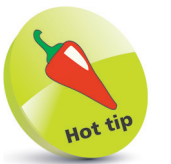

An UWP application is also known as a "UWA" – Universal Windows Application.

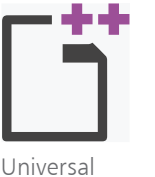

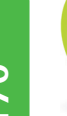

The example in this chapter is for Visual Studio 2017 on Windows 10 – it won't work with earlier versions of Windows.

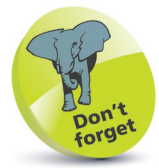

Depending upon your choices when you installed Visual Studio, you may already have the Universal Windows App Development Tools.

## **Starting a Universal project**

Windows 10 introduced the **Universal Windows Platform** (UWP) that enables you to create a single application that will run on any modern Windows-based device – phone, tablet, or PC. The interface layout of a UWP application uses the **eXtensible Application Markup Language** (XAML) to specify components. In order to develop apps for the UWP, you should be running the latest version of Windows 10 and your Visual Studio IDE must include the **Universal Windows App Development Tools**:

Go to the Windows apps menu and launch the **Visual Studio Installer**

l**<sup>2</sup>** Click the Installer's **Modify** button to open the "Modifying" dialog

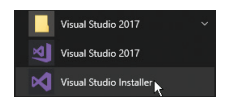

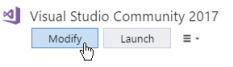

**3** Select the "Workloads" menu, then choose the **Universal Windows Platform development** workload components

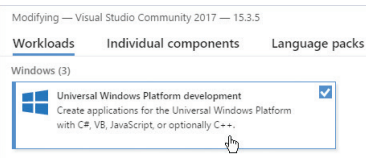

**4** Click the **Modify** button to download and install the UWP development workload components

**5** Click the **Launch** button to open the Visual Studio IDE, then select **File**, **New**, **Project**

l**<sup>6</sup>** Select **Installed**, **Visual C++**, **Windows Universal** and click the option to **Install Windows Universal Tools for C++ development** to download the tools

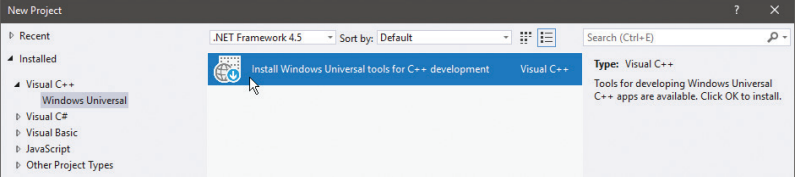

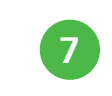

**1** When the download has completed, click the **Install** button to add the tools into the Visual Studio IDE

## **...cont'd**

l**<sup>8</sup>** Next, select **File**, **New**, **Project** and create a new **Blank App (Universal Windows)** project called "Universal"

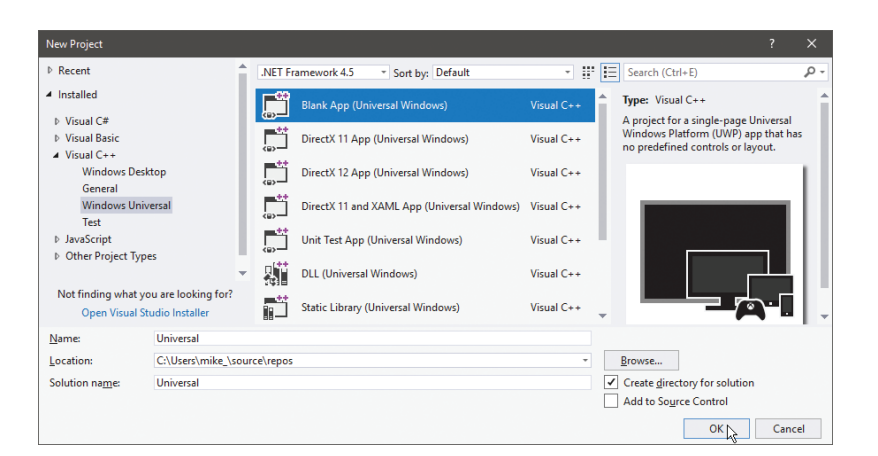

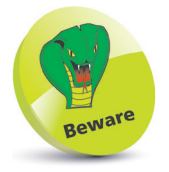

On Windows 10 you should ensure that the **Developer mode** option is enabled in **Settings**, **Update & Security**, **For developers**.

(c) Developer mode Install any signed and trusted app and use advanced development features Developer Mode package installed. Remote tooling for desktop is now enabled.

**9** When asked to select the target and minimal platform versions, simply click **OK** to accept the default options

l**<sup>10</sup>** After Visual Studio creates the new project, select **View**, **Solution Explorer** to examine the generated files:

- A set of logo images in an **Assets** folder
- Internal XAML and C++ **App** files
- XAML and C++ files for the **MainPage** – here is where you will create interface components and functional code
- Other miscellaneous **Package** files

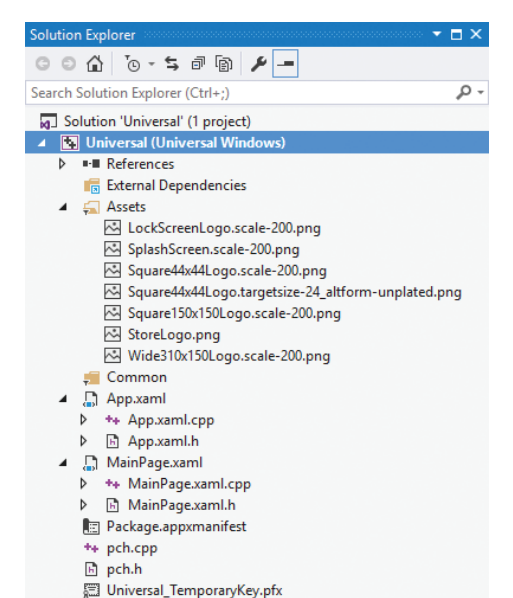

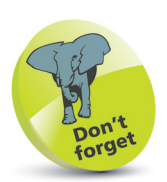

These files are essential to all UWP apps using  $C++$  and exist in every project Visual Studio creates to target the Universal Windows Platform with  $C_{++}$ .